# Instructions for Action Plan Owners

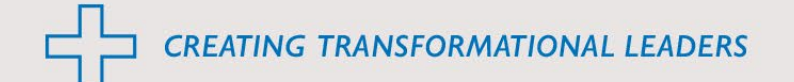

- Action plan updates are required quarterly
- Action plan progress is updated through a three-part process:
	- 1. Narrative (the following template items are in bold below):
		- **Highlights** and **Barriers**: this portion of the update includes an overview of the work to date including anything the action plan team encountered that went well or presented challenges
		- **Next Steps**: this portion of the update includes outline where the team expects to see progress in the next quarter
	- 2. Status: choose the status that best corresponds to the narrative update. Status options include:
		- On Track
		- Some Disruption
		- Major Disruption
		- Completed
	- 3. Progress: set the progress bar at the appropriate progress percentage for your project
		- Action plans with weighted checklists will not have the progress option when submitting an update. Progress is automatically updated when you check an item off the list

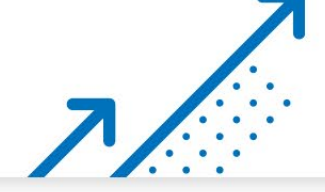

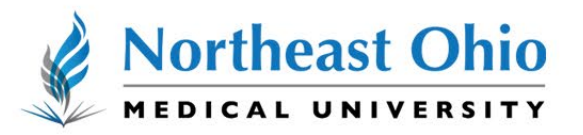

# Upcoming Reporting Dates

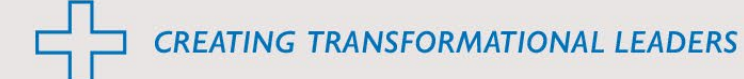

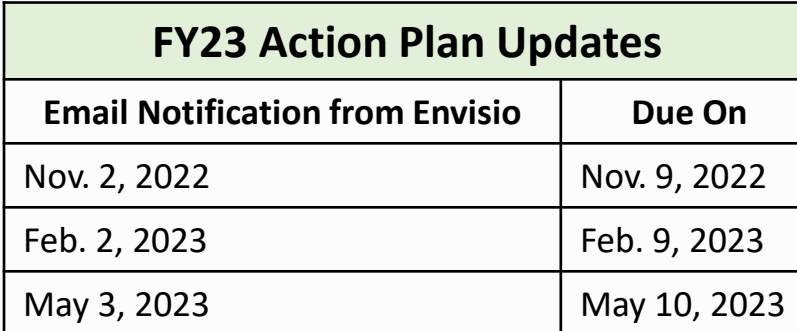

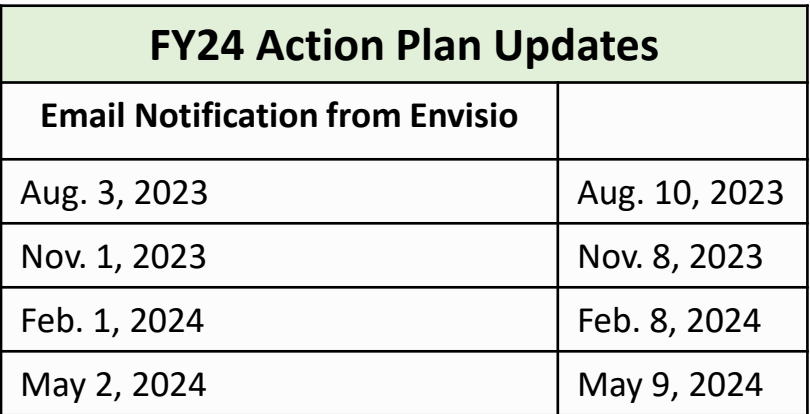

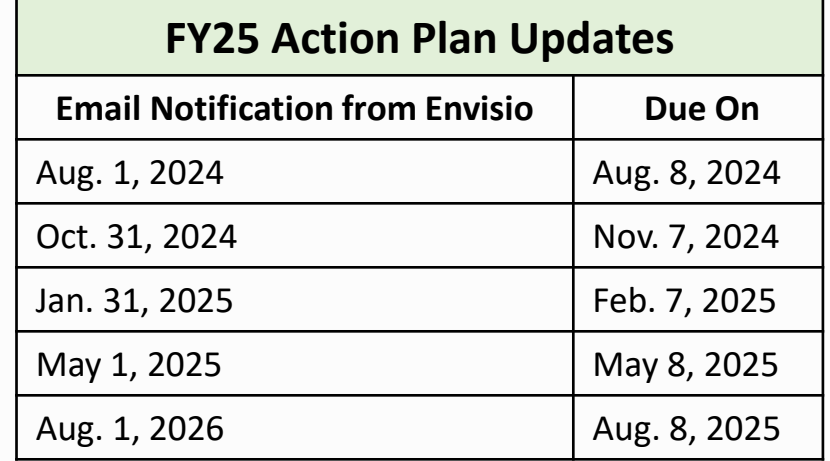

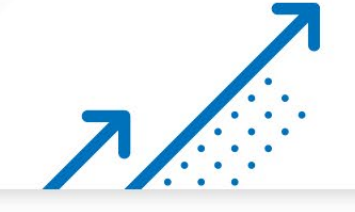

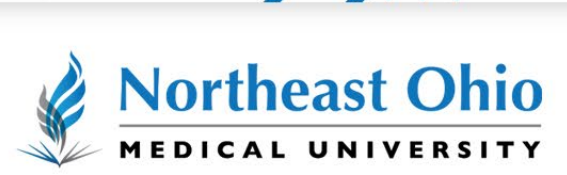

Please note, while the final update for FY25 falls in FY26, it will be considered part of the FY25 update cycle

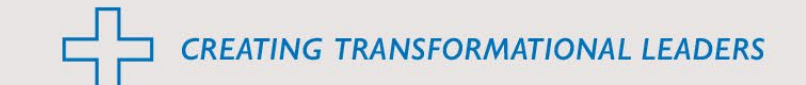

#### STEP 1

**Go to [Resources](https://www.neomed.edu/faculty-staff/) & Quick Links for Faculty & Staff | NEOMED**

STEP 2

**Click on Envisio**

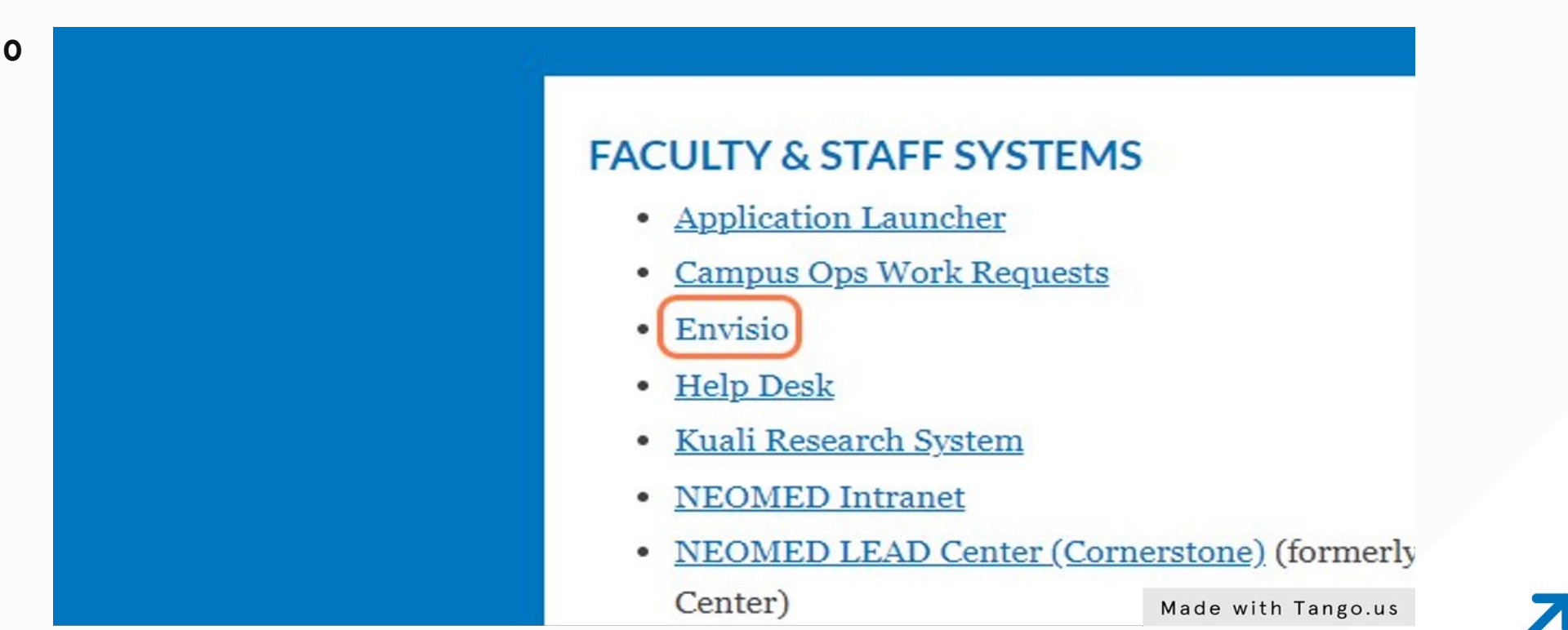

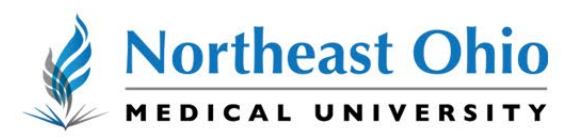

**CREATING TRANSFORMATIONAL LEADERS** 

### STEP 3 **Click on SSO Sign in**

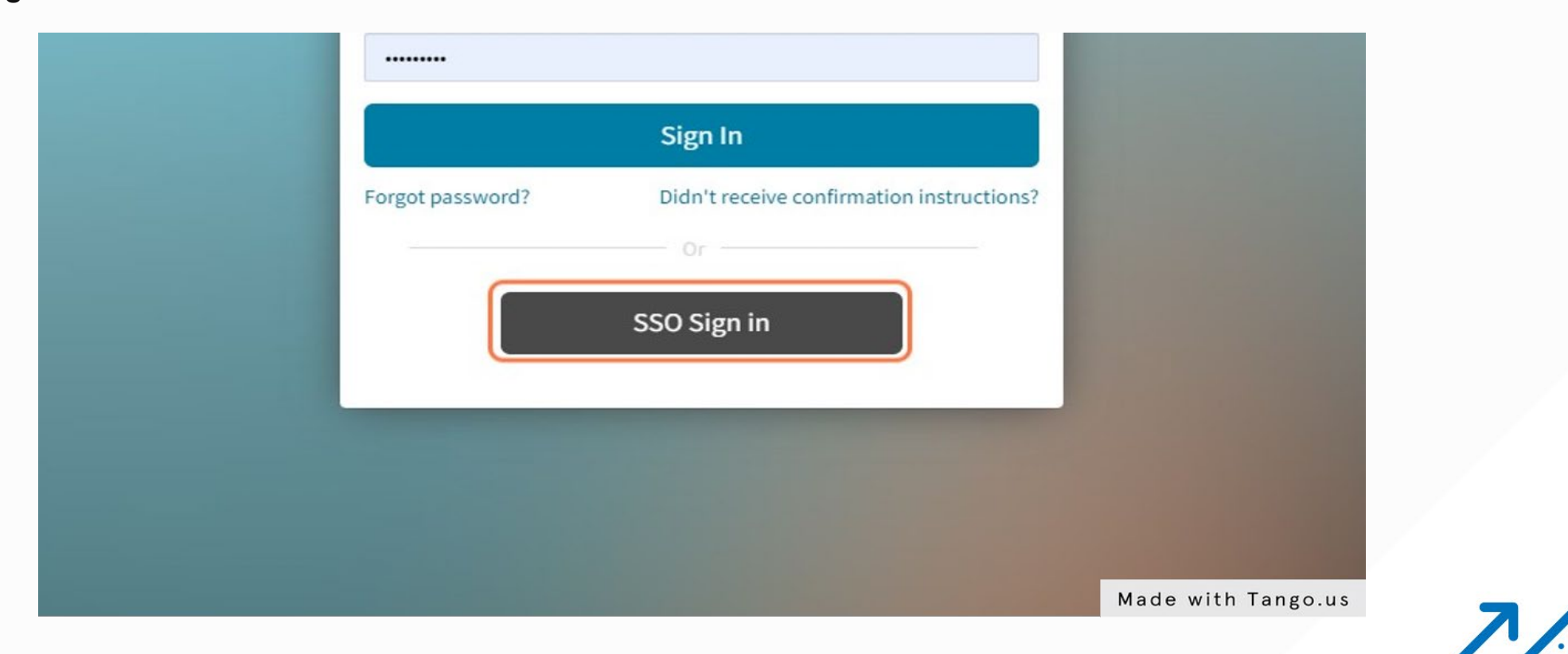

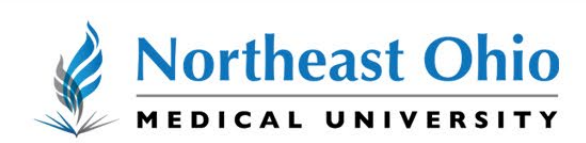

**CREATING TRANSFORMATIONAL LEADERS** 

#### STEP 4

#### **Click on the Submit Updates icon**

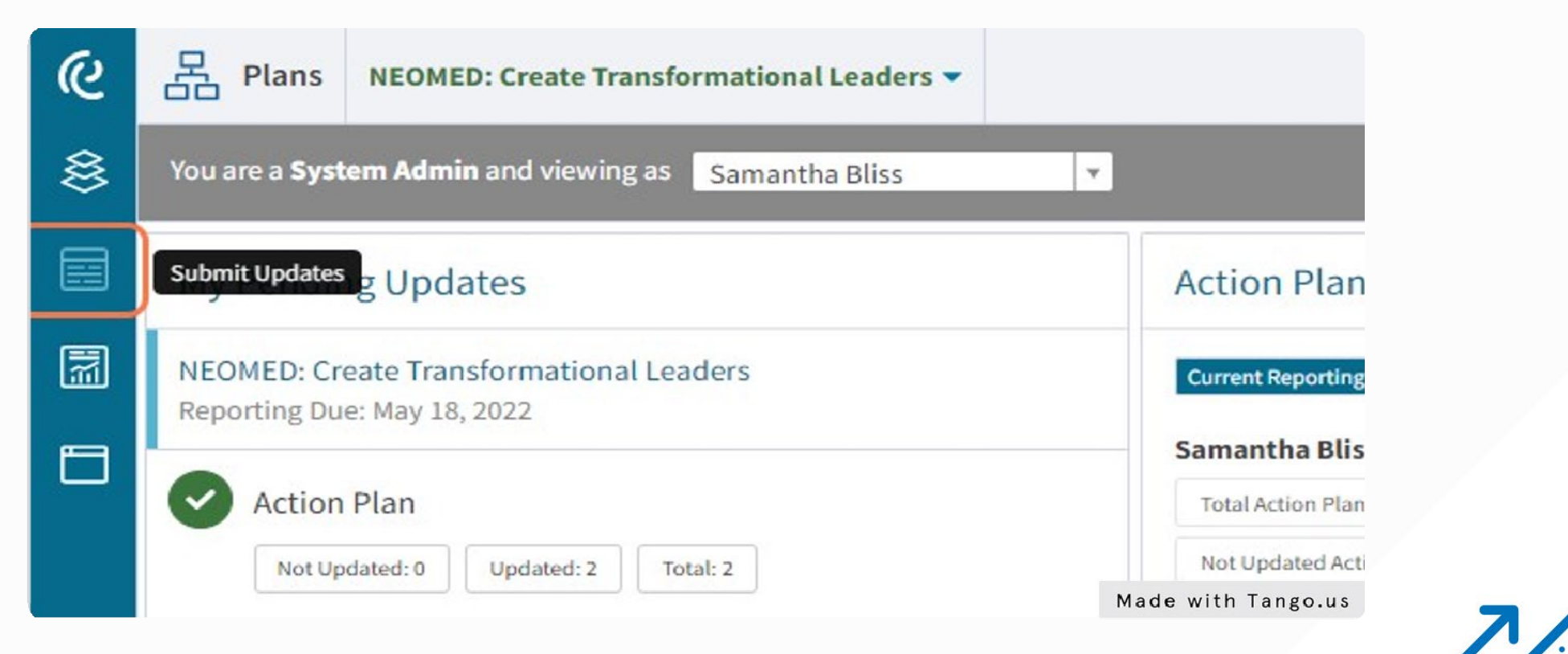

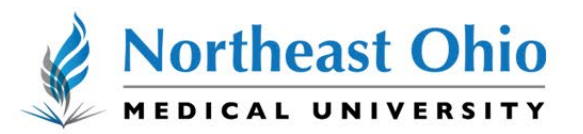

**CREATING TRANSFORMATIONAL LEADERS** 

#### STEP 5

#### **Click on your assigned action plan**

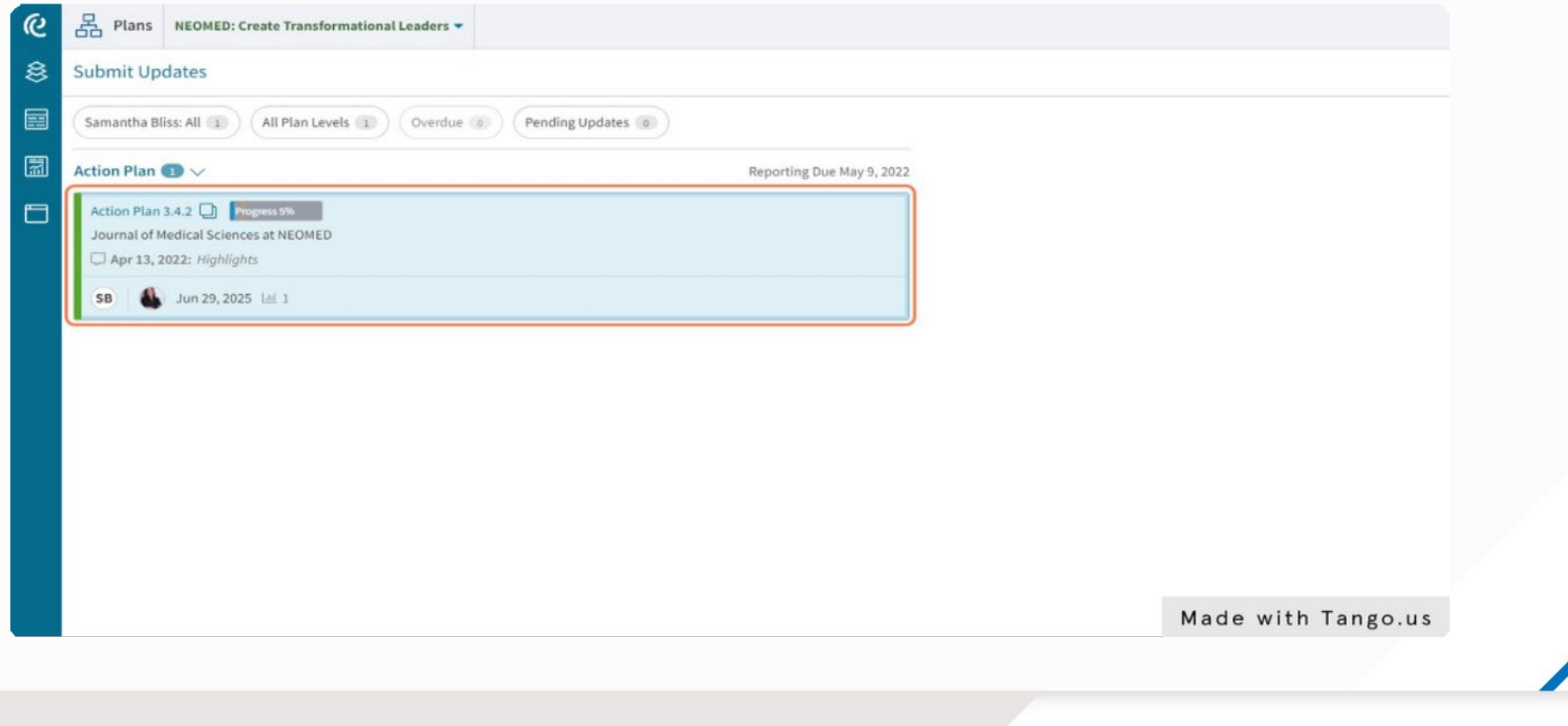

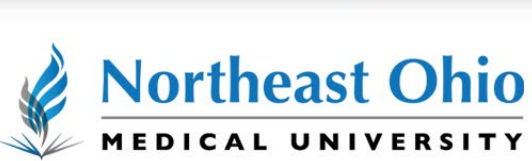

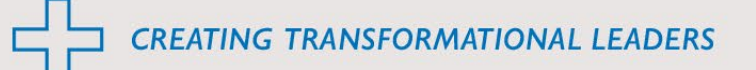

# STEP 6

#### **Click on Updates**

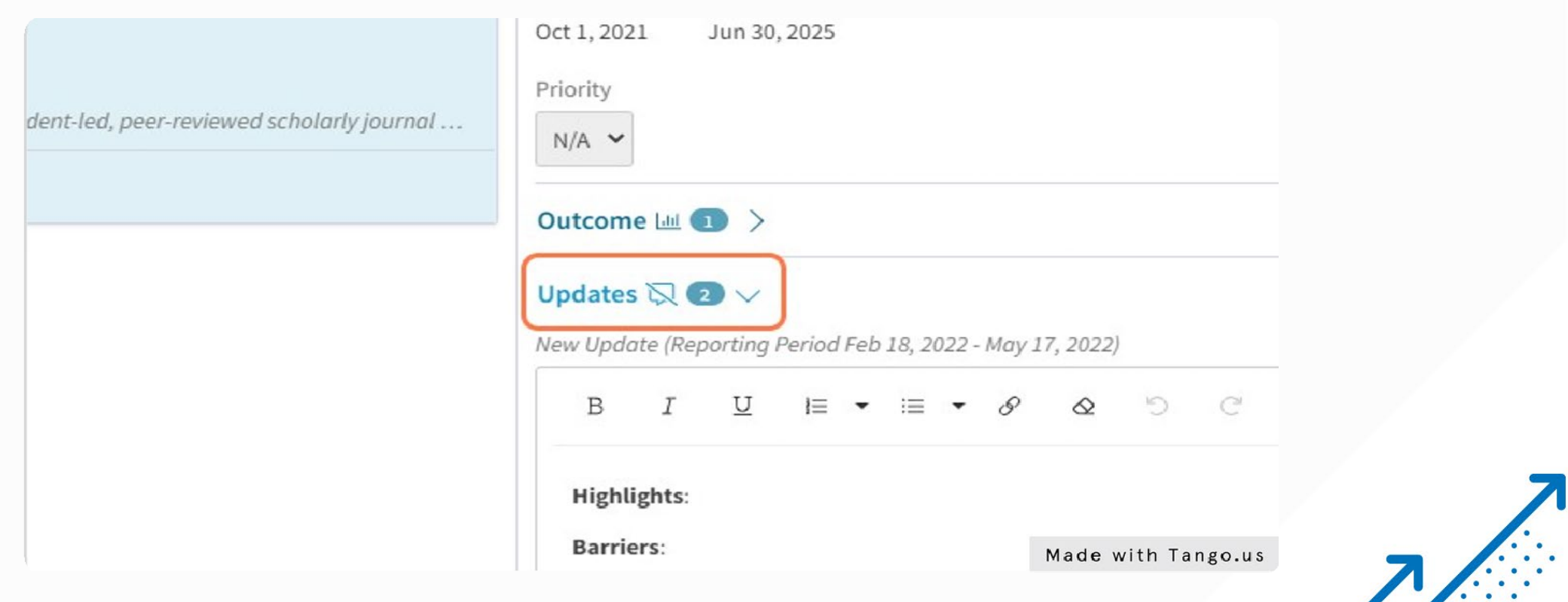

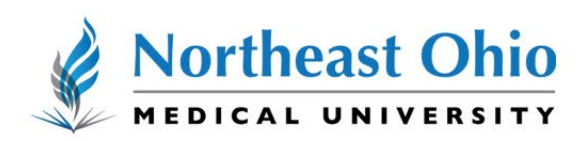

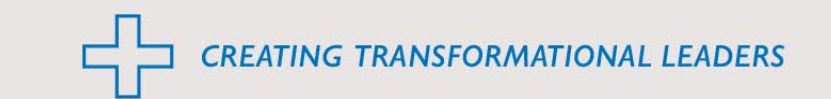

#### STEP 7

#### **Enter your update in the box. Be sure to include highlights, barriers and next steps**

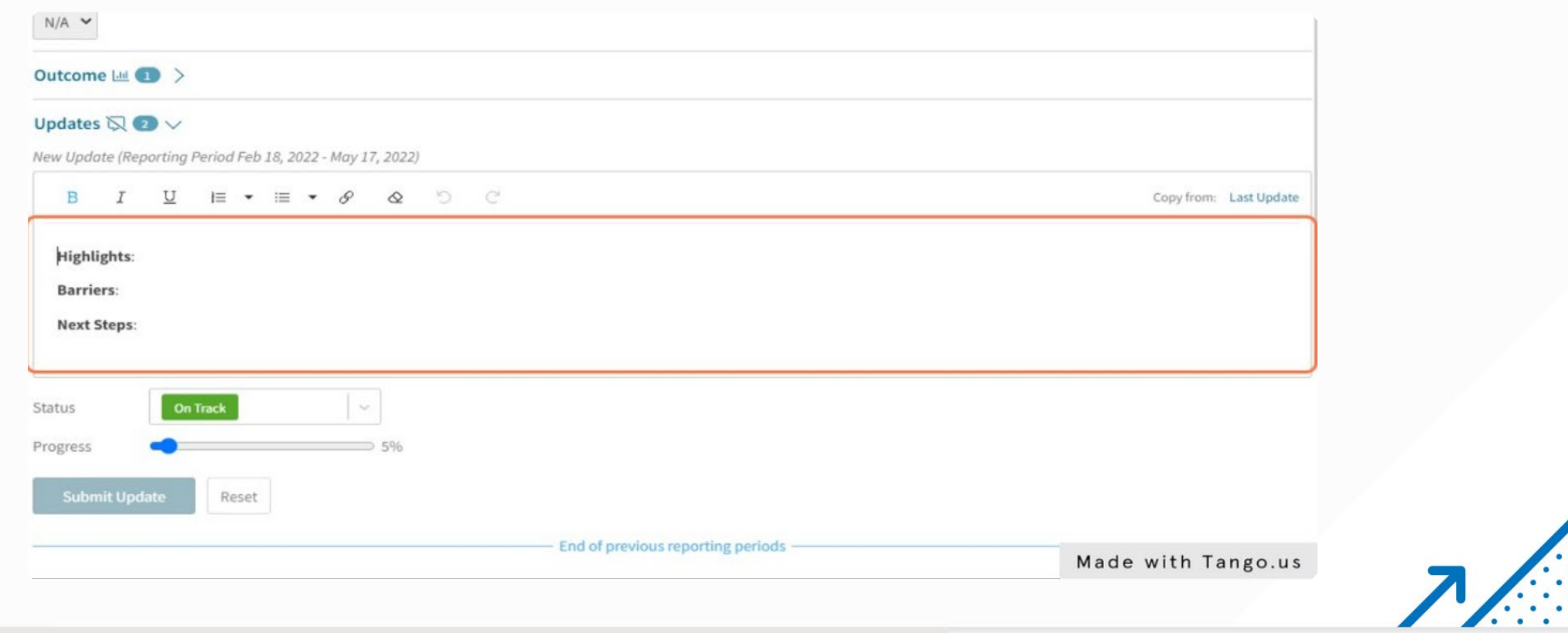

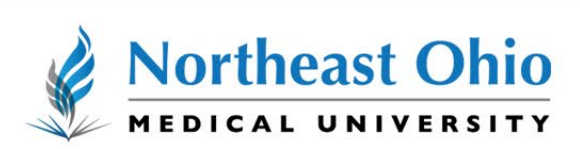

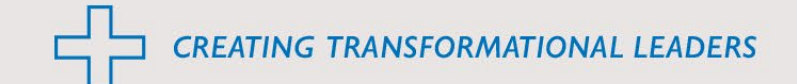

### STEP 8 **Click on Status…**Highlights: **Barriers: Next Steps:** Status On Track  $\checkmark$ Progress 5% On Track **Submit Upda Some Disruption Major Disruption** Made with Tango.us

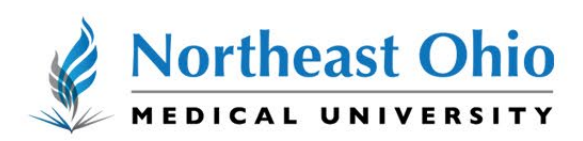

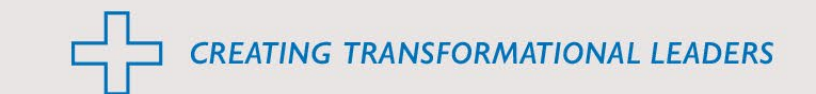

#### STEP 9

**Click on status and choose the appropriate option from the drop down menu**

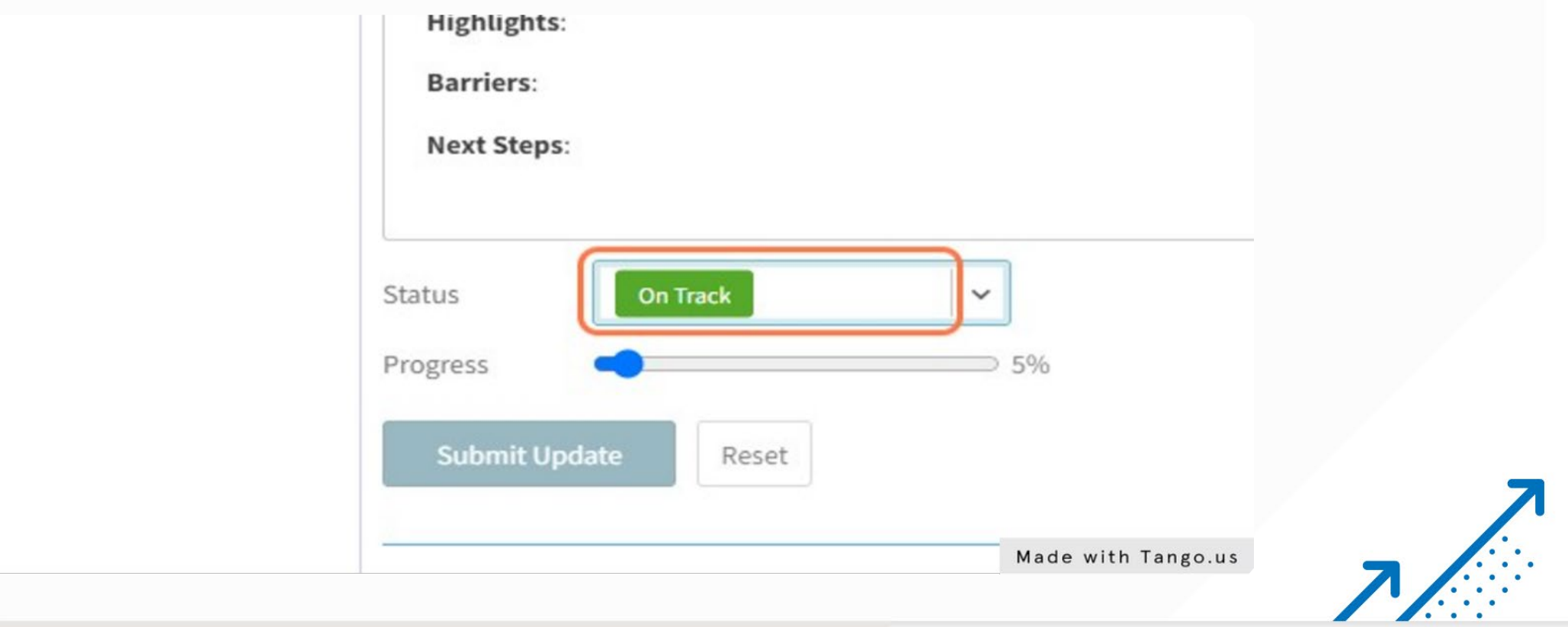

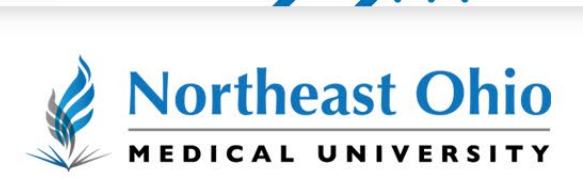

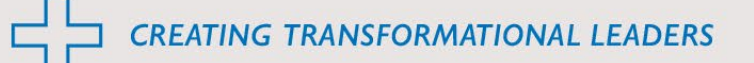

#### STEP 10

#### **Adjust your progress using the progress bar**

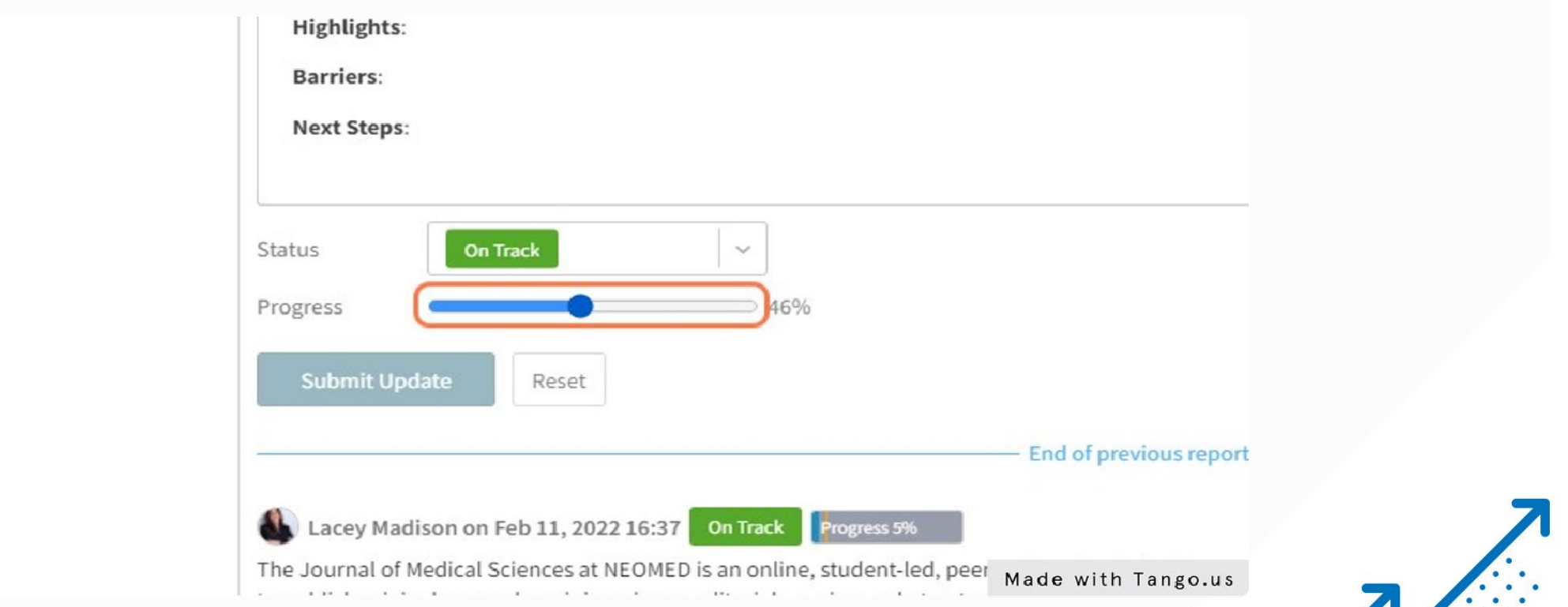

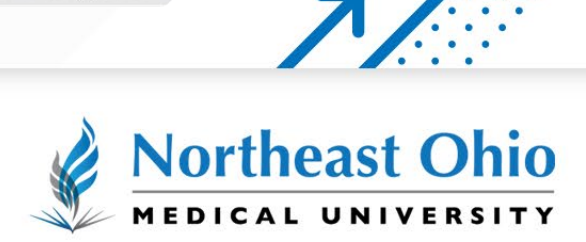

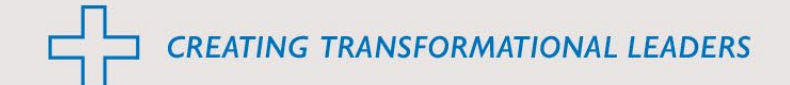

### STEP 11 **Click on Submit Update**

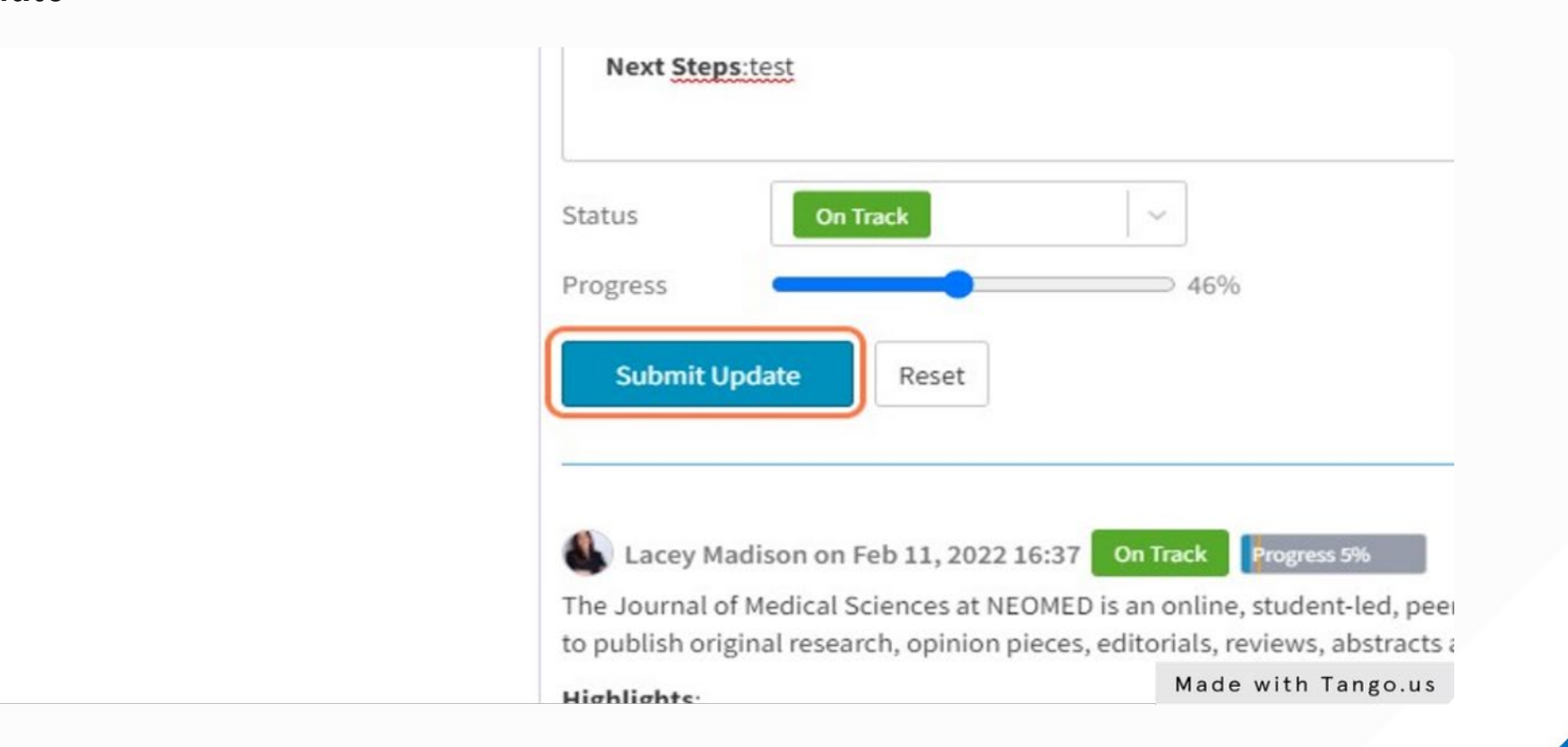

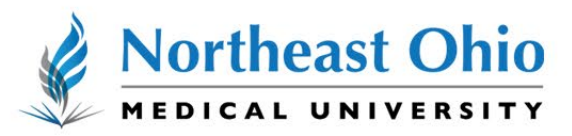

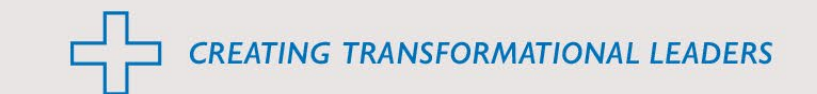

#### STEP 12

**If you need to edit or delete your update, click on the appropriate icons**

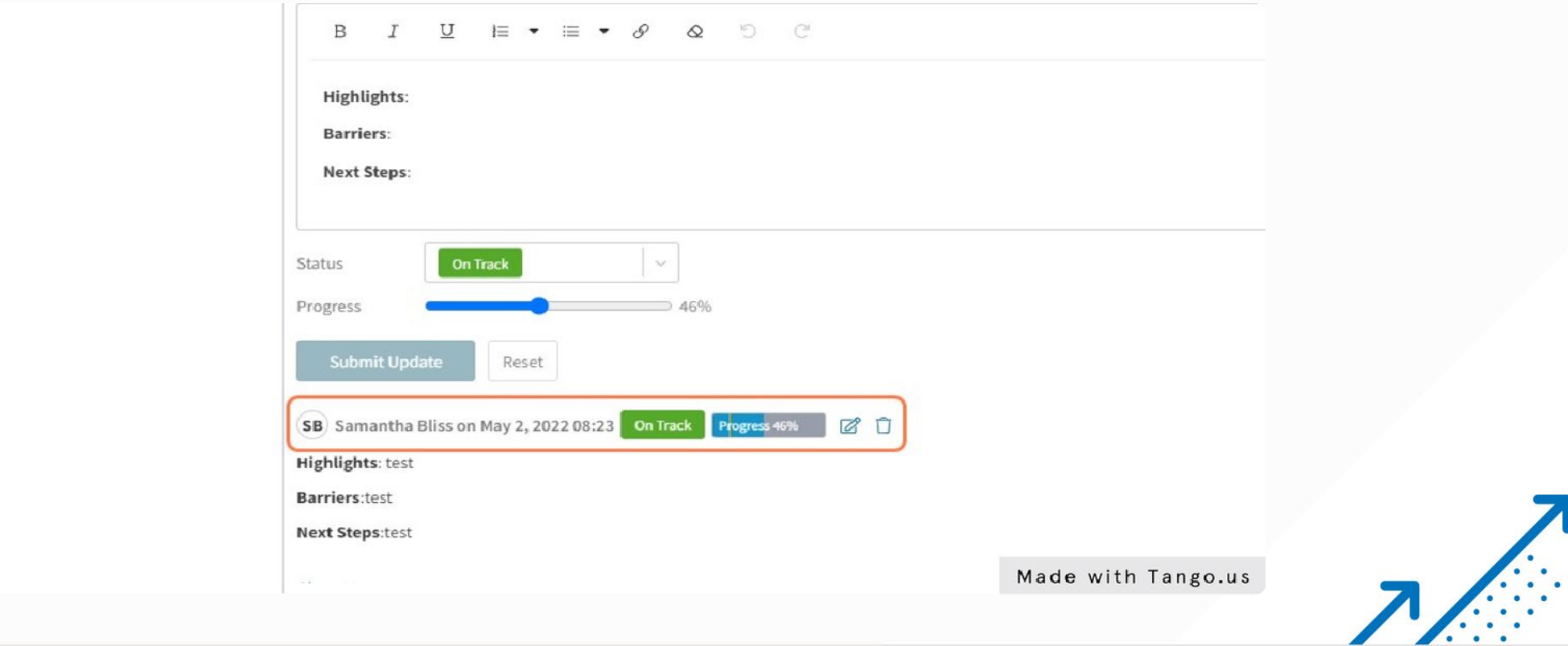

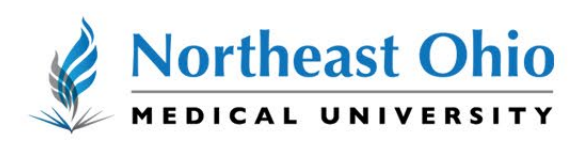